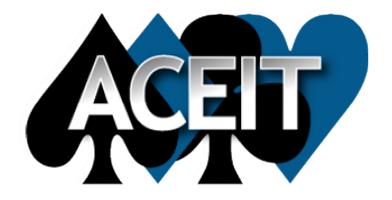

# Welcome to ACEIT 8.1

November 2022

#### Welcome to ACEIT 8.1

We are thrilled to announce a variety of new features to enhance your ACEIT experience!

ACEIT 8.1 focuses on updates to ACE

ACEIT 8.1 provides improvements in many areas

- General Model Set-up and Operability Improvements
- Tree Structure and Section Changes
- Documentation Enhancements
- Content Pane Expansions
- Executive Report Addition
- And much, much more...

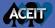

## **ACEIT 8.1 New File Type**

- On occasion ACE file format updates have been necessary
- ACE 8.1 files use a new file extension .acem

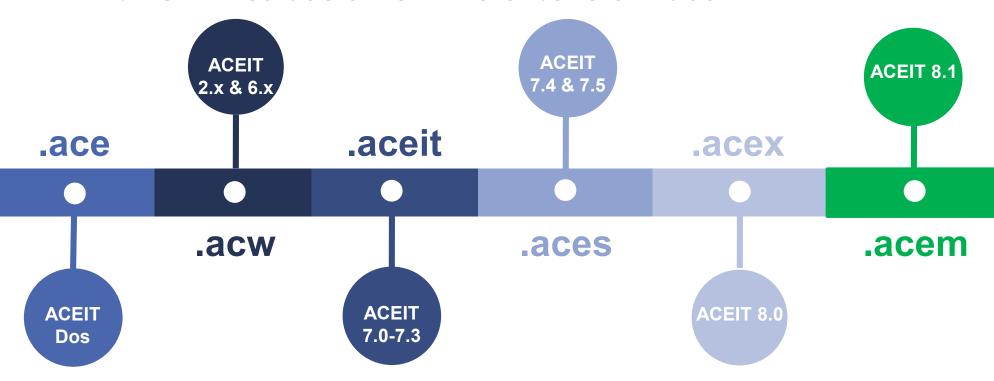

ACEIT 8.1 can Save As file type as ACEIT 8.0 SP1 and SP2

### **Opening Sessions in ACE 8.1**

- Older version files open in 8.1 with row shifts in the display hierarchy due to section/tree structure upgrades
- Summary Section rows will move into a new Summary Section folder
- A new dialog shows the affected rows

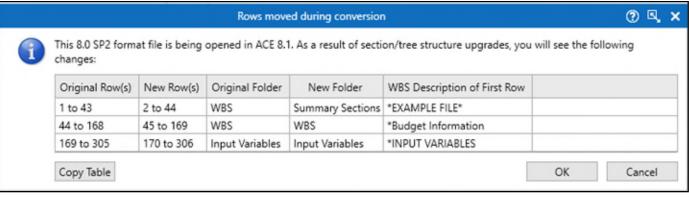

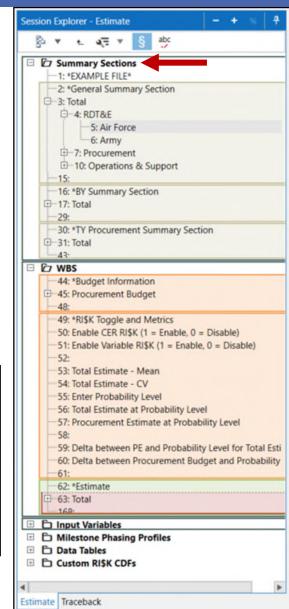

#### **New Session Additions**

- New options when creating a New ACE Session
- Select aCustomInflation Tableat start
- ACEIT 8.1 released with MIL STD 881E WBS/CESs

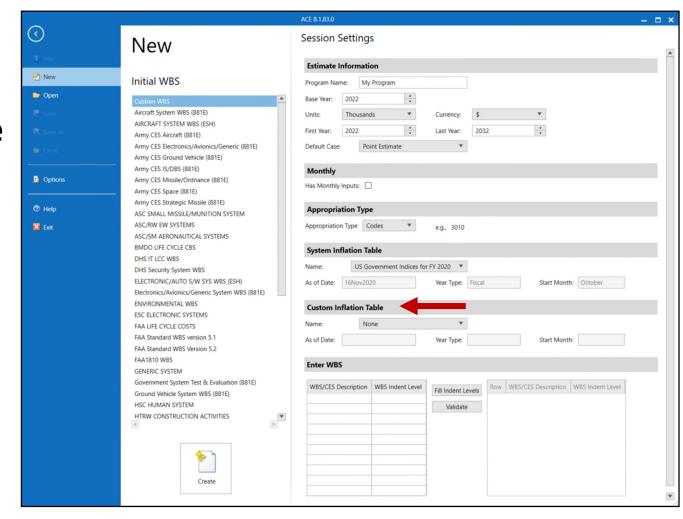

## **Session Options Upgrades**

- Multiple Session Options changes
  - Inflation
    - Table location shown with hover
  - Format
    - Changes to Format Option descriptions
  - Variables Removed
    - Old Variable Type Options removed due to upgrades to Variable-on-the-Fly

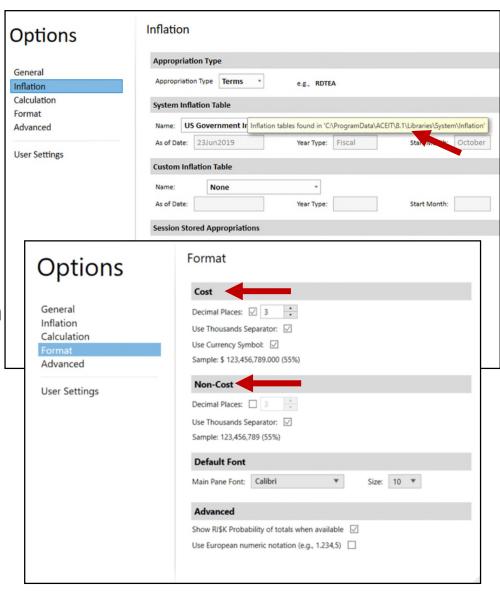

### **New User Settings**

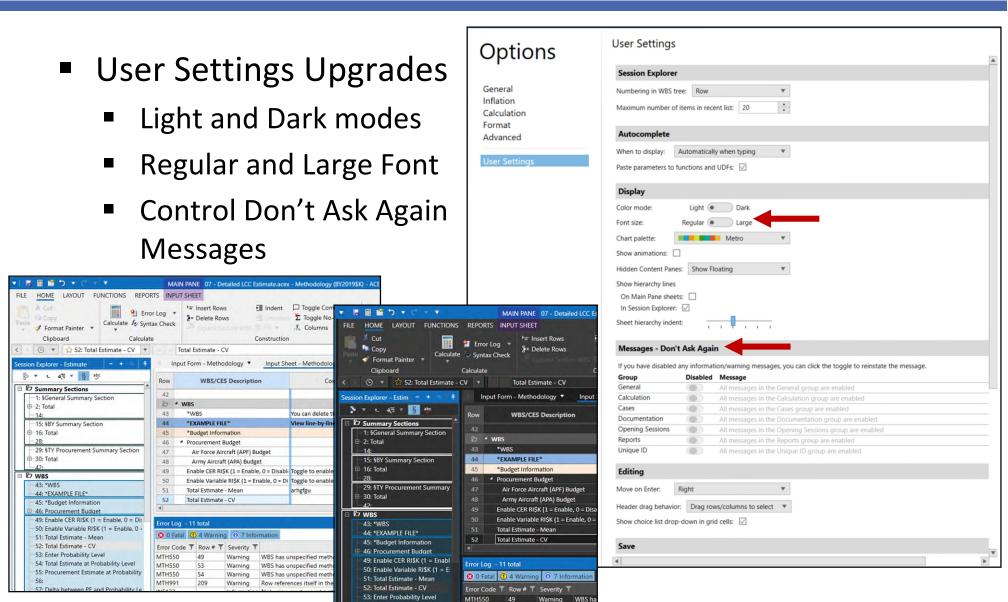

## **New User Settings**

"Don't ask me again" is now a User Setting under Options

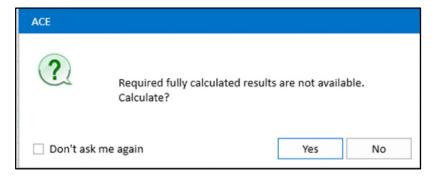

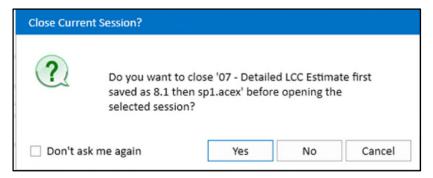

User controls which messages are displayed

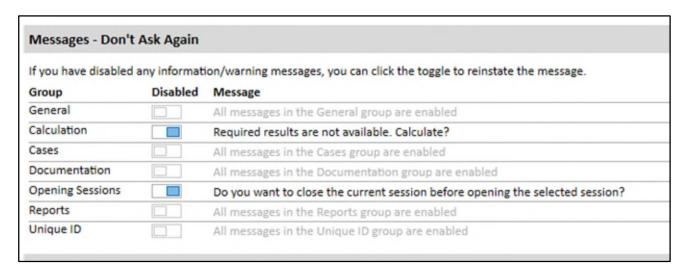

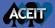

## User-Defined File Opening Message

- A user-defined popup message can display when a session is opened
- Add a session open message with Session Protection
- Message is displayed when the session is opened
  - Enter text specific to your session

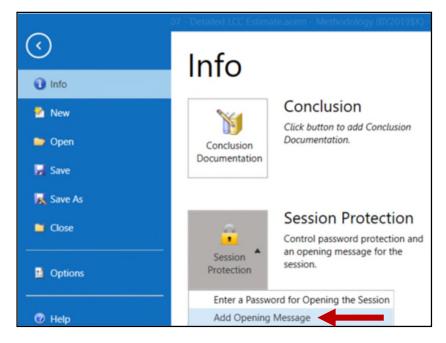

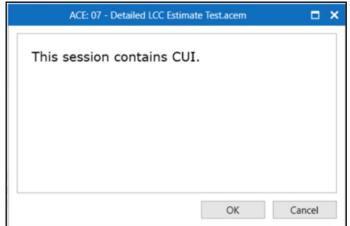

#### Ribbon Remodel

- ACE Ribbons have changed
  - Simplified approach to Ribbons
  - Removed duplicate ribbon icons
  - Removed Construction Ribbon: added icons to Home

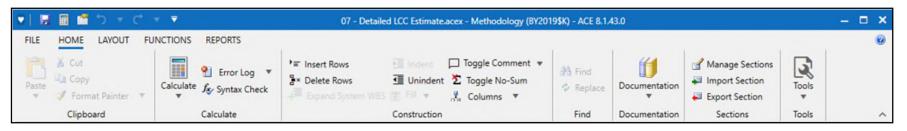

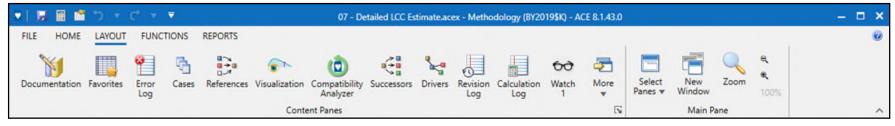

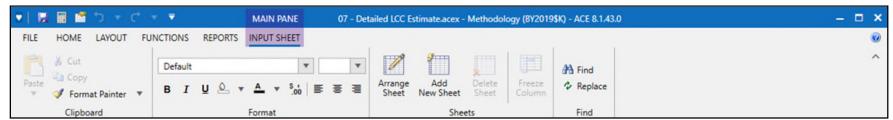

## **Quick Access Toolbar Enhancements**

- Customize your Quick Access Toolbar with your frequent actions
  - Select from a list of common actions

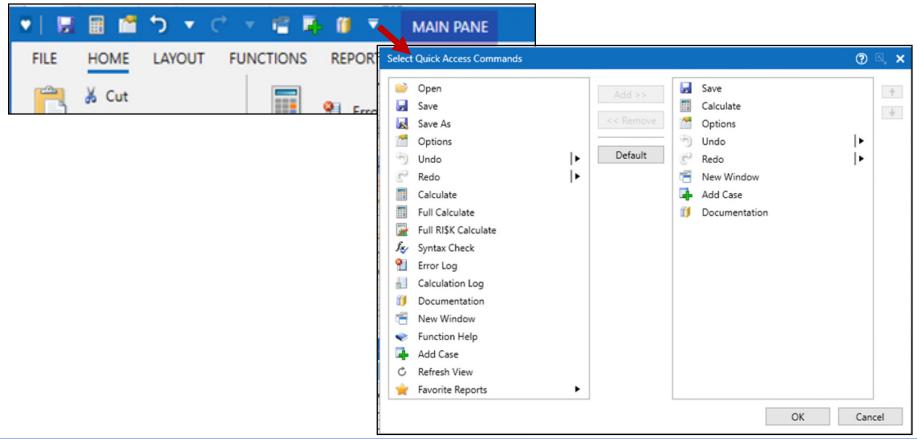

### Window Zoom Enhancements

Zoom different sections of the interface independently

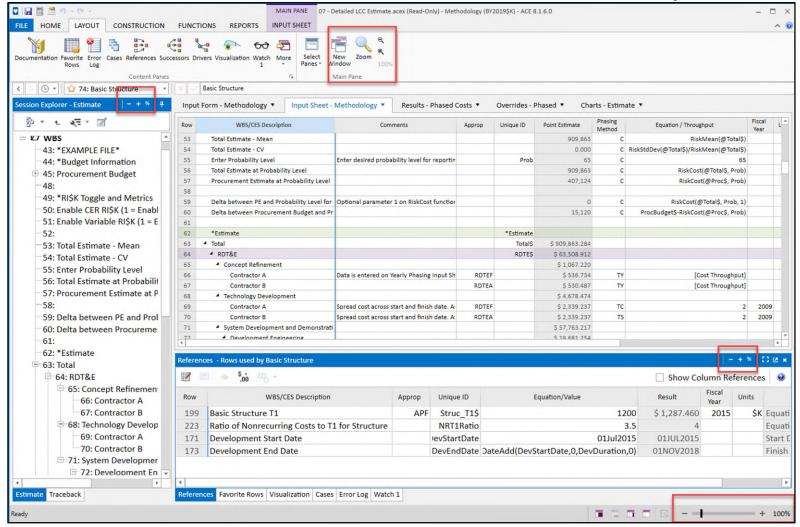

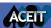

## **Favorite Functionality Enhancements**

- Favorites help you quickly access the content areas (rows, Reports, etc.) that you frequently select
- ACEIT 8.1 includes improvements to Favorite Features
  - Perform a string search for a favorite
  - Include Data Table or other "off-sheet" item (Milestone Profile or RI\$K CDF) as a favorite

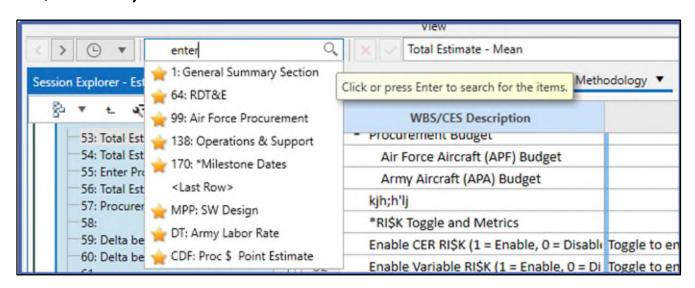

### **Modifications to New Windows**

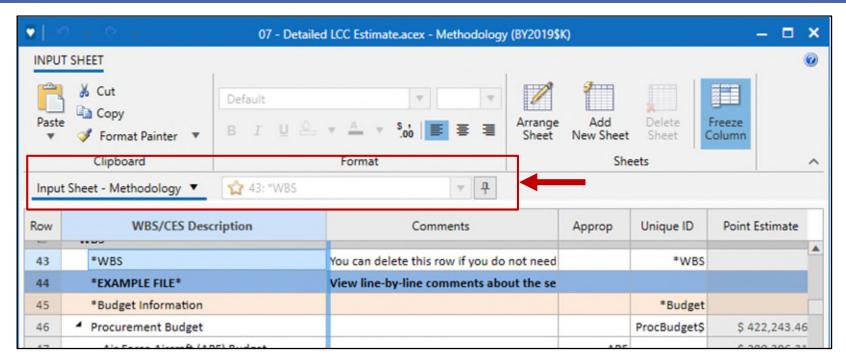

- Streamlined the ribbon by consolidating two ribbons into one and adding the Main Pane tabs to the Window
- Turned the Sync button into a Pin that provides clearer control between the New window and the Main Pane
- Added the Favorites navigation bar

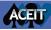

## Added WBS Spell Checker

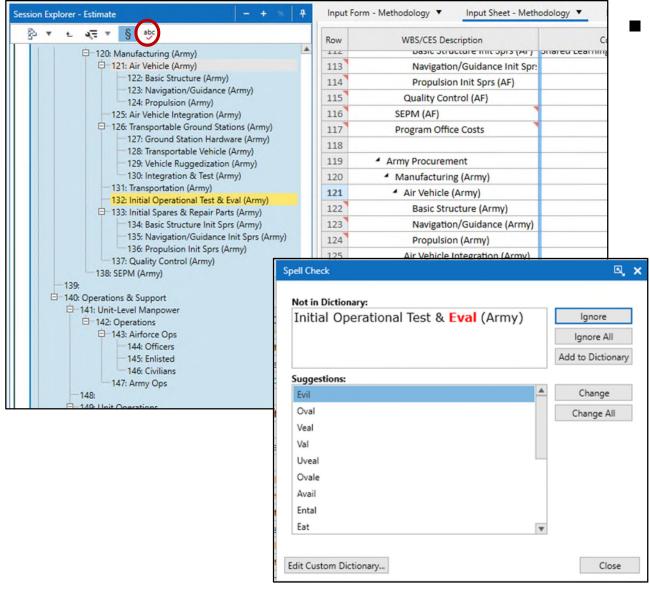

- Run a spell check on your WBS/CES Descriptions
  - Accessible from the Session Explorer toolbar
  - Designed to look and work like most Office spell checkers

## **Enhancements to Find and Replace**

- Find and Replace is now available on Results and Overrides tabs and within the New Windows
- Search within a highlighted selection to refine your search
- Find All results are now presented in the dialog

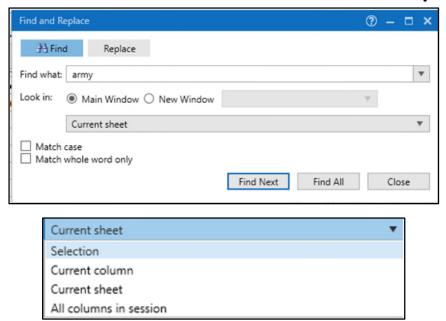

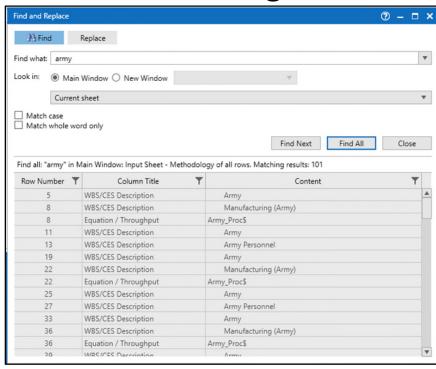

## Tree Structure Improvements and New Sections

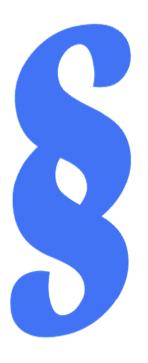

- ACE 8.1 goal: tree structure improvements
  - Strengthen stability and maintainability
  - Gain performance improvements
  - Adjust UI to make it more intuitive
- The key to providing an enhanced tree structure turned out to be changing how sections work
- To maintain the benefit of sections without the adverse effects, we upgraded two section concepts:
  - Implemented a new way of defining sections for reports
  - Summary Sections now defined in their own folder

#### **Prior Section Behavior**

- Sections are used to control the rows displayed in reports
- Sections defined by entering a variable name into the Unique ID column, preceded by an asterisk
- Each section was defined with a header row and continued until the next header was detected
- There was no concept of nested sections
- To create reports that spanned multiple sections you had to select multiple sections in the report definition

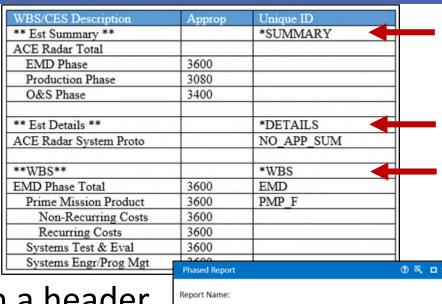

Phased Report

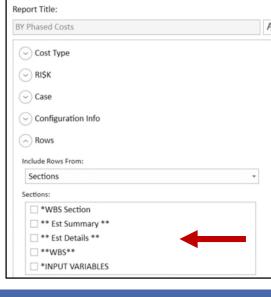

## **Displaying Sections in ACE 8.1**

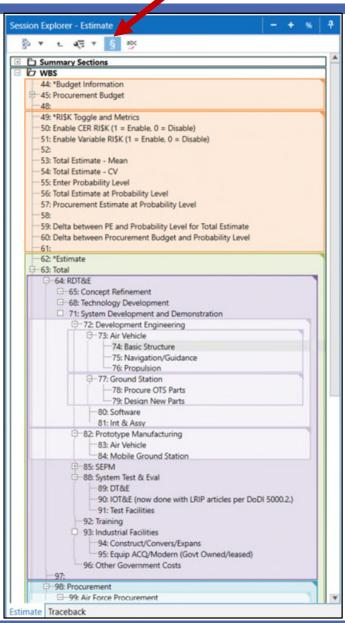

- The mechanism to define rows for a section has changed
- New sections are a layer on top of the tree structure and can be created in the Session Explorer or the Input Sheet
- Section Header rows (comments with special Unique IDs) are no longer required

Sections can be nested within other sections

### **Defining Sections in ACE 8.1**

 Create or edit a section by highlighting the desired first row in the Session Explorer and selecting §Sections from

the right-click menu

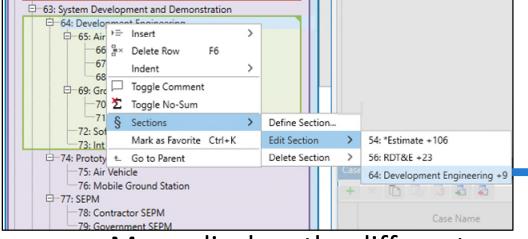

 Menu displays the different sections that a row is part of

 If there are multiple sections, each is listed with the number of rows within the section

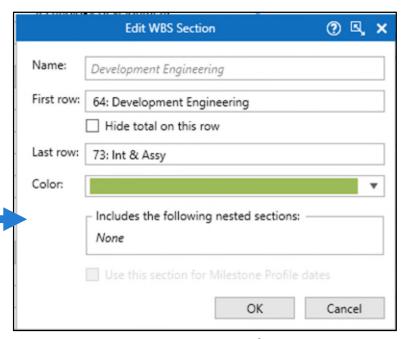

 Use the Define/Edit Section dialogs to set the first and last rows of the section and change the color

### **Input Variable Sections**

- For Input Variables, create a few "buckets" by defining the first rows of sections to start organizating the folder
- These initial rows can be either comment or regular rows

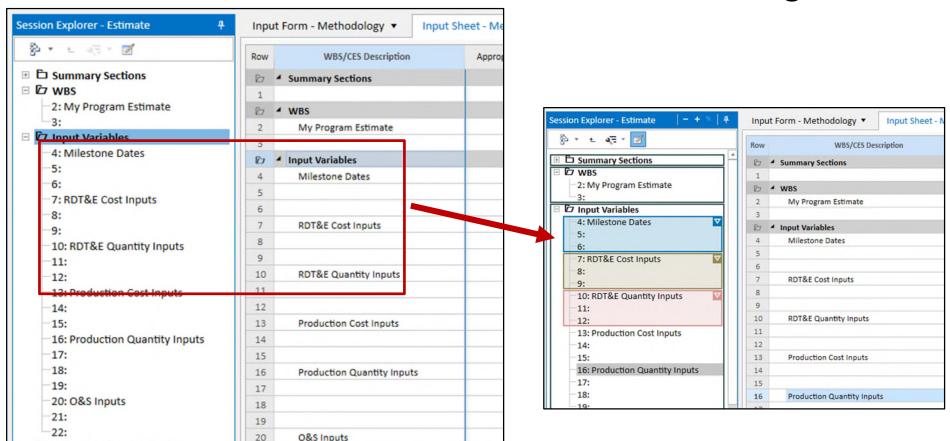

Milestone Phasing Profile

### Section Folders in ACE 8.1

- The Session Explorer tree consists of three folders now
  - Summary Sections
  - WBS
  - Input Variables
- Each folder is a "system section" meaning it is automatically designated as a section and cannot be edited or deleted

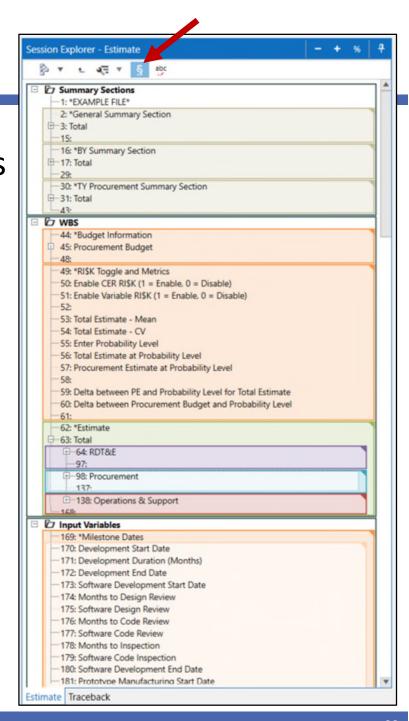

## **Summary Sections in ACE 8.1**

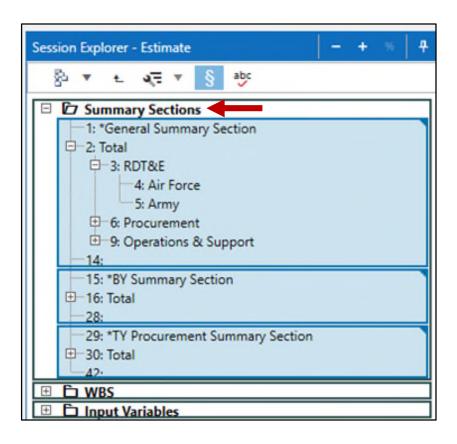

- Used to calculate different breakouts of results, e.g. Phases or Sumif functions on approp
- Older sessions opened in 8.1 will see existing Summary Sections moved to this folder
  - Summary Sections in older files had the Summary Result Type defined in a column on the Input Sheet
  - In 8.1, the Summary Result Type has been moved to the Define Section dialog

## **Defining Summary Sections in ACE 8.1**

 Create or edit a Summary Section by highlighting the desired first row in the Session Explorer and select §Sections from the right-click menu

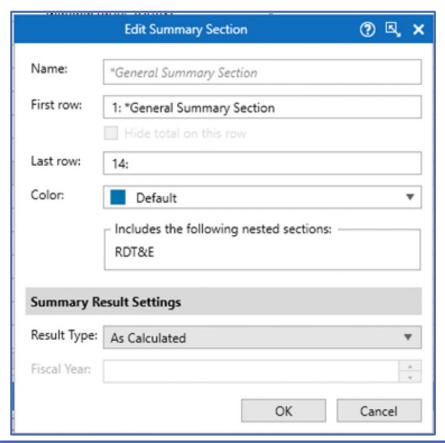

- Set the Result Type for the Summary section
- The default is As Calculated but can be set to BY, TY or SY

## Manage Sections - See/Edit All Sections at Once

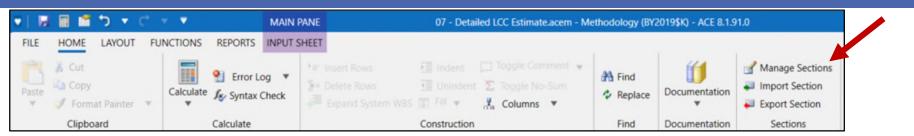

- Change the rows in a section
- Change the section's color
- Hide the total
- Select a different Milestone Profile section
- Delete multiple sections at once

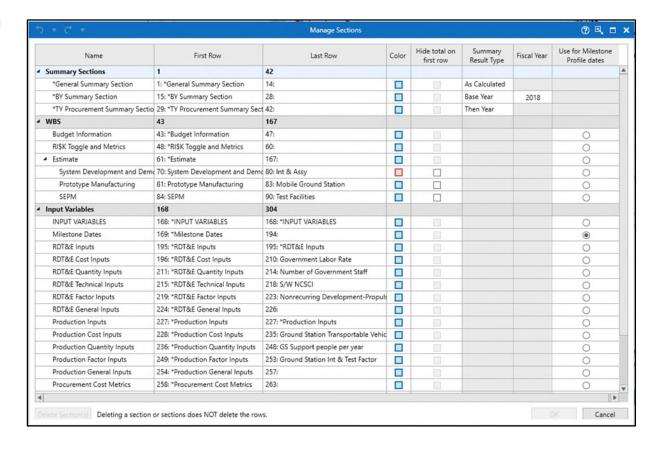

## **Import/Export Sections**

- Import/Export behavior streamlined
- Export Section (formerly Save Section)
  - Single dialog
  - Variables from exported rows are easily resolved with the new session variables

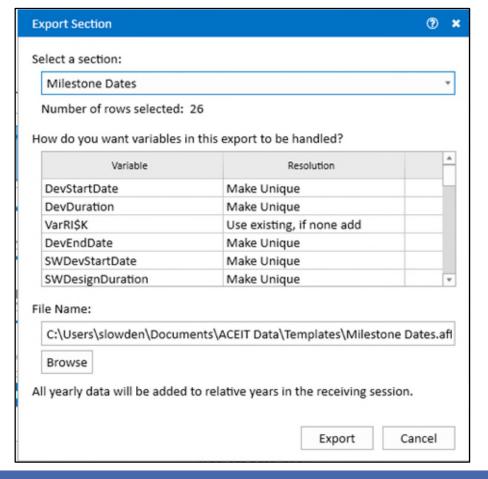

## **Import/Export Sections**

Import Section (formerly Insert Section)

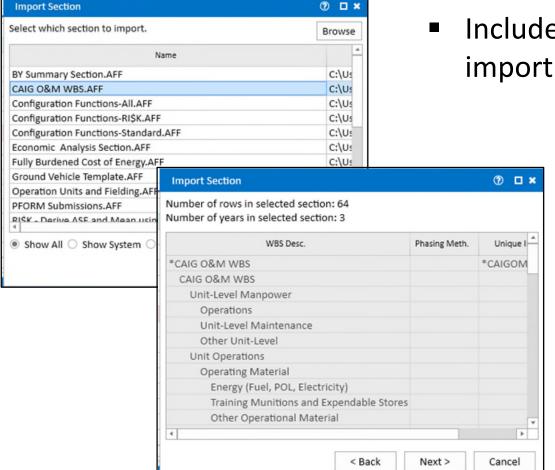

Includes location specification for the import

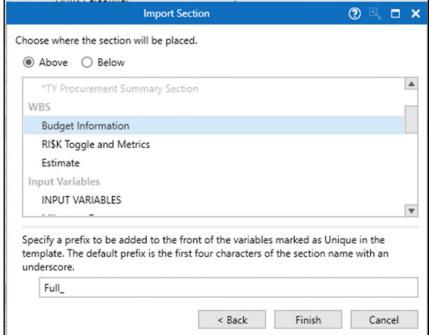

## Creating Input Variables On the Fly

Steps to create a new variable have been modified

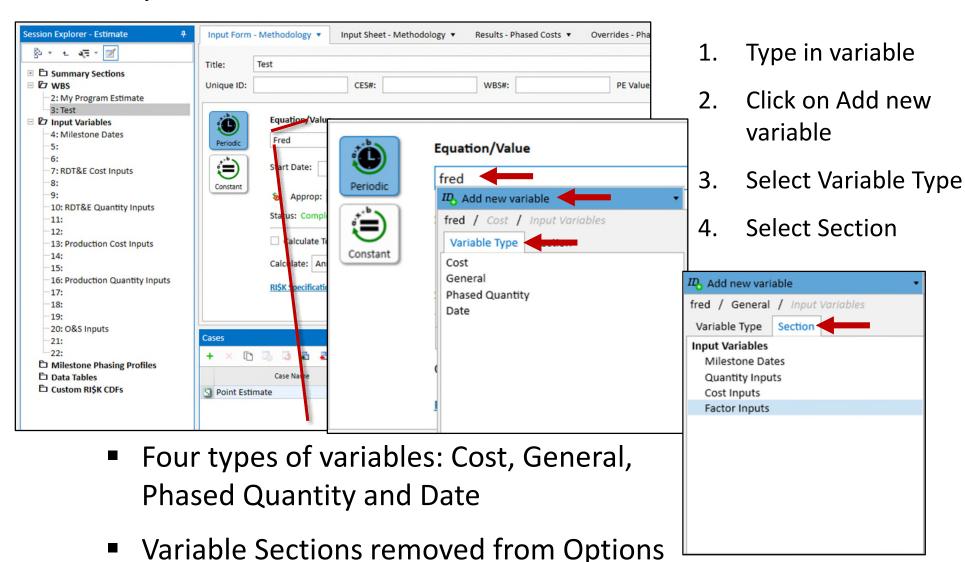

#### **Data Table Enhancements**

 Added ability for Excel data with \$'s and decimal places to be pasted into data tables

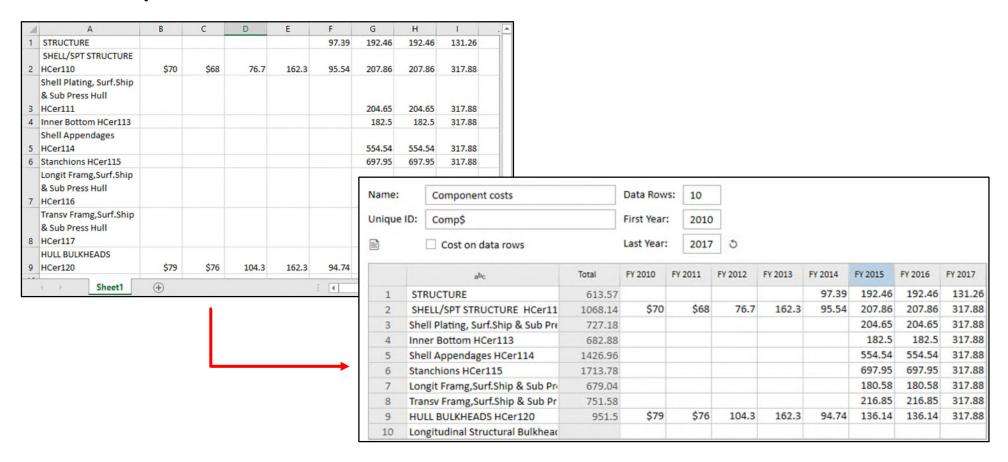

#### **Documentation Enhancements**

Add ability to add definitions to Data Tables, Milestone

Profiles, and CDFs

Document icon opens the Documentation Pane and displays a checkmark when a definition has been added

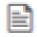

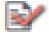

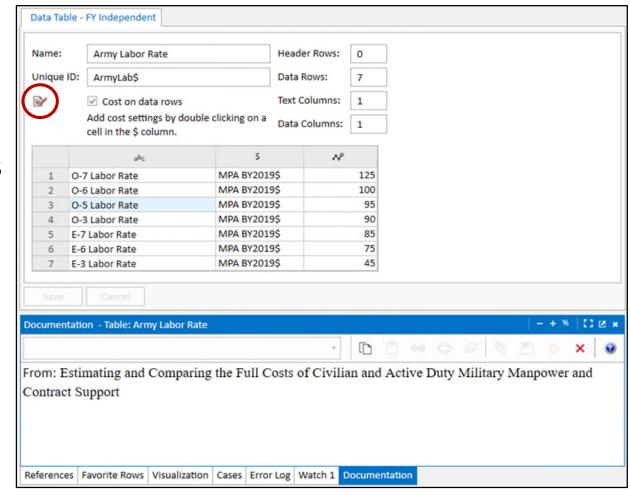

## **Documentation Export/Import Reinstated**

- Formally known as Documentation Load/Unload,
  Export/Import facilitates outside Documentation editing
  - Shifted from row to individual cell documentation

#### For Documentation Import:

 An .rtf file of edited documentation overwrites previous documents

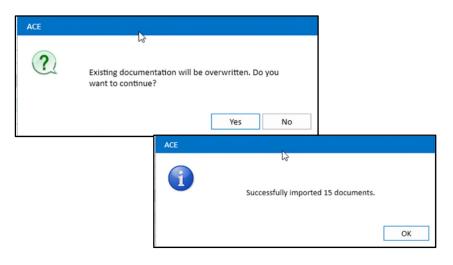

- For Documentation Export:
  - Export System and User documentation
  - Specify rows to export

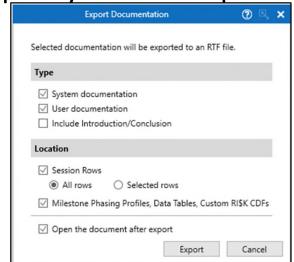

## **Upgrades to Documentation Manager**

- Now includes off-sheet items in locations
  - DT = DataTable
  - Column in (WBS) or (Equ)
- Added Size column

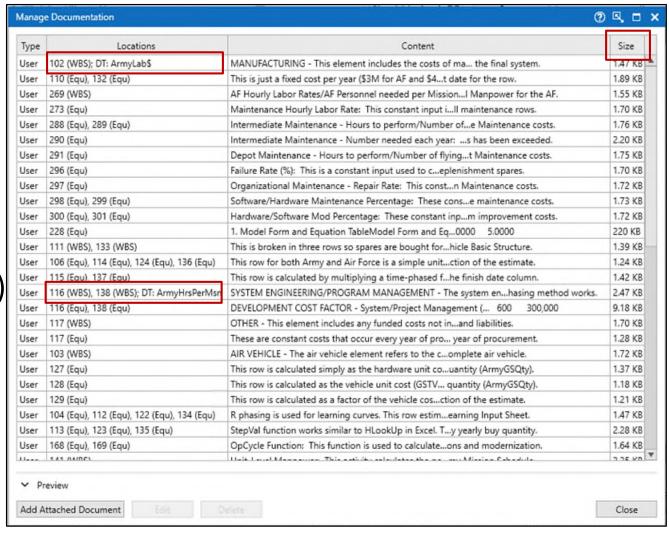

#### **Content Pane Enhancements**

- Content Panes allow you to work with information from across the session
- Content Panes are accessible through the Layout Ribbon
- ACEIT 8.1 includes a series of updates to existing Content Panes and some new additions

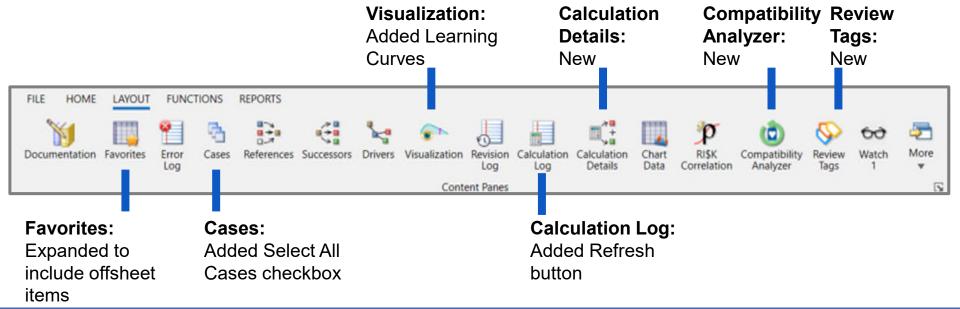

#### Additions to Visualization

Illustrations of the learning curves parameters

Change Mode

- Applied learning
  - Shows how the curve will behave across the row's time phasing

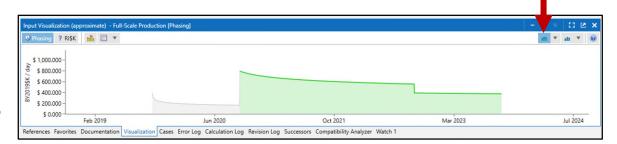

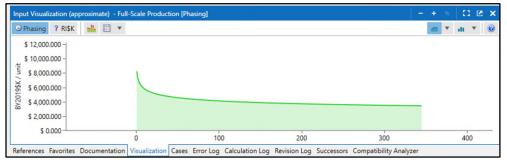

- Theoretical learning
  - Shows the T1
  - Explains cost improvement across fictional units

- Shared learning
  - In the Applied mode, shows the behavior across shared learning rows

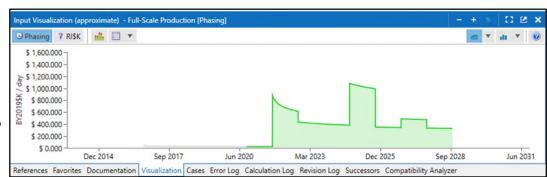

### **New Calculation Details Pane**

 Calculation Details shows the specifics of a row's calculation: It separates the operations and attempts to describe the calculation

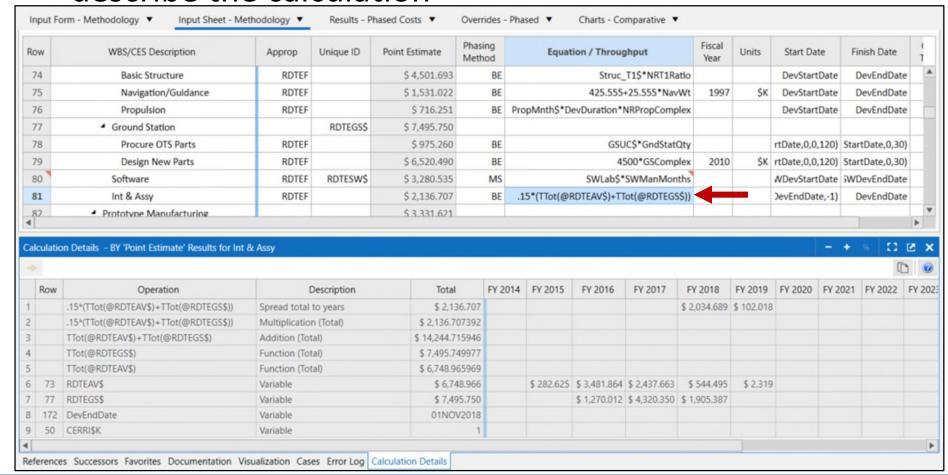

## Cell Tagging: Highlighting Cells

Cell Tagging facilitates highlighting individual cells with a purpose

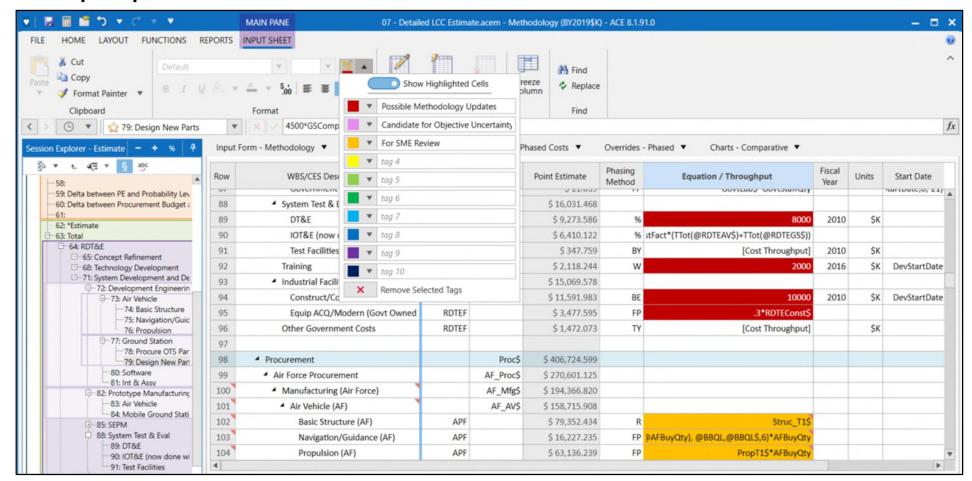

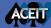

# Cell Tagging: Highlighting Cells

- Cell Tagging includes several features:
  - Toggle on/off the display of highlighted cells
  - Choose a highlight color for the currently selected cell(s) in the Input Sheet
    - Includes up to ten tags
    - Change the highlight color
    - Enter a label for each tag type
  - Add and delete text "tags" related to colors
  - Manage Cell Tagging in the Review Tags
    Pane

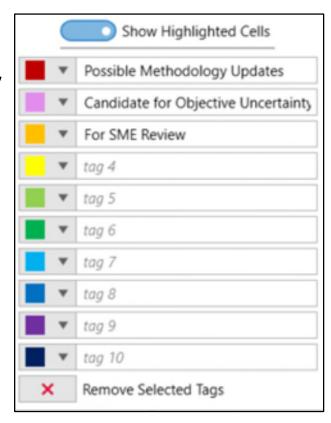

#### **New Review Tags Pane**

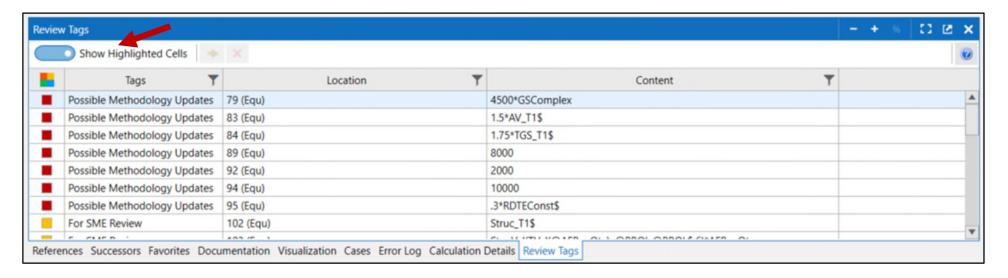

- The Review Tags content pane shows the Cell Tags
  - Display the highlighted cells on the Input Sheet by selecting the Show Highlighted Cell toggle
  - Double-click on a Row: Cell combination to navigate to it on the Input Sheet
  - Delete a highlighted cell from the Pane

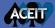

#### **Additions to Cases Pane**

Added Compare checkbox to select all Cases in Cases Pane

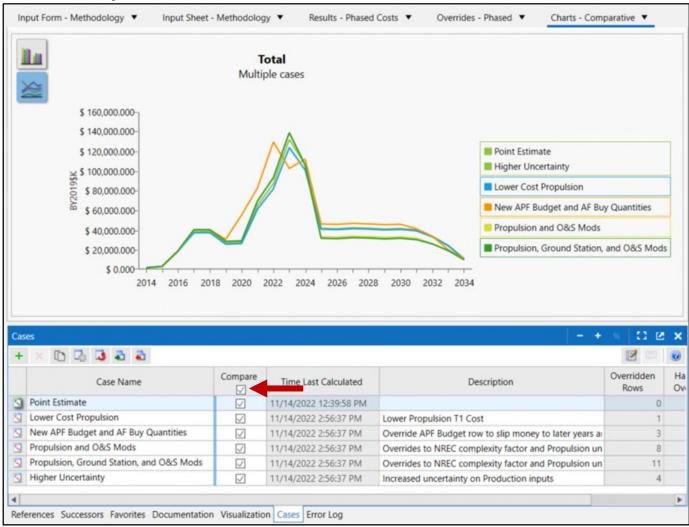

# **RI\$K Improvements**

Probability levels for Mean result values added to Results:
 RI\$K Statistics and RI\$K Stats Reports

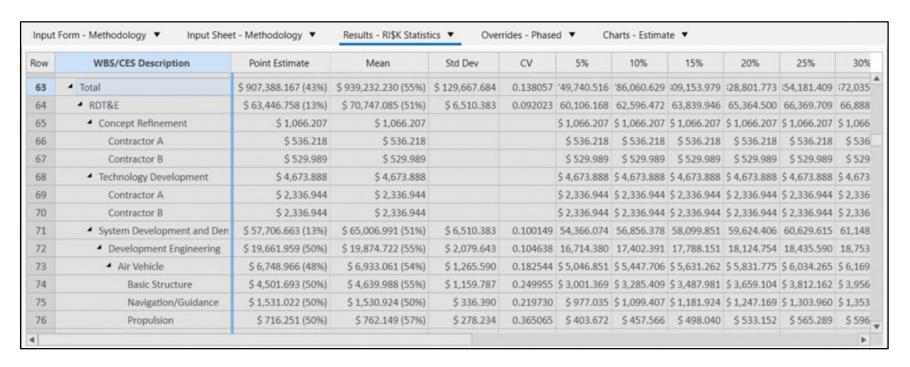

# Added CDF Cleanup Wizard

Quickly remove unused CDFs from your model

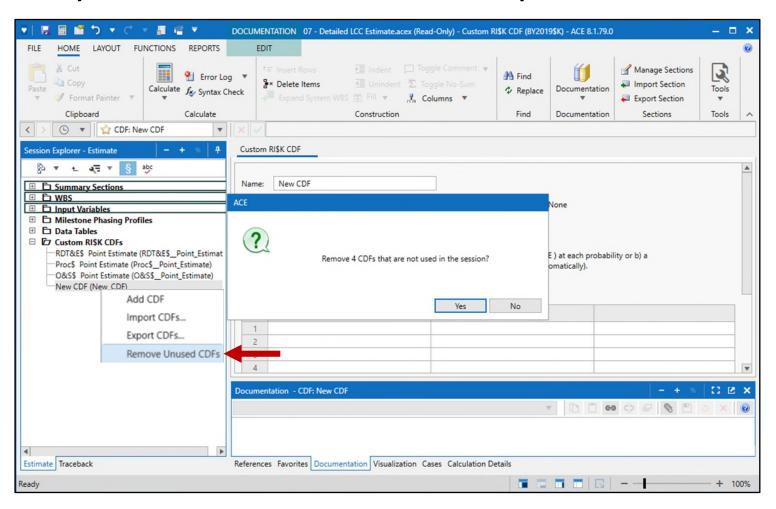

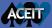

# **Backwards Compatibility**

- We understand that every location cannot immediately upgrade to the latest version
- We created a backwards compatibility strategy to ensure you can keep working with colleagues with 8.0 versions
- 8.1 .acem files cannot be opened in 8.0

#### Strategy Goals

- Allow analysts to open an 8.0/SP1 or SP2 session in 8.1, make changes that don't use new features, and continue to save as an 8.0 session
- Provide in-app messaging to help analysts understand backwards compatibility

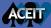

# **Backwards Compatibility**

 After experimenting with numerous file-flow maps, we got to the best possible balance of functionality and usability

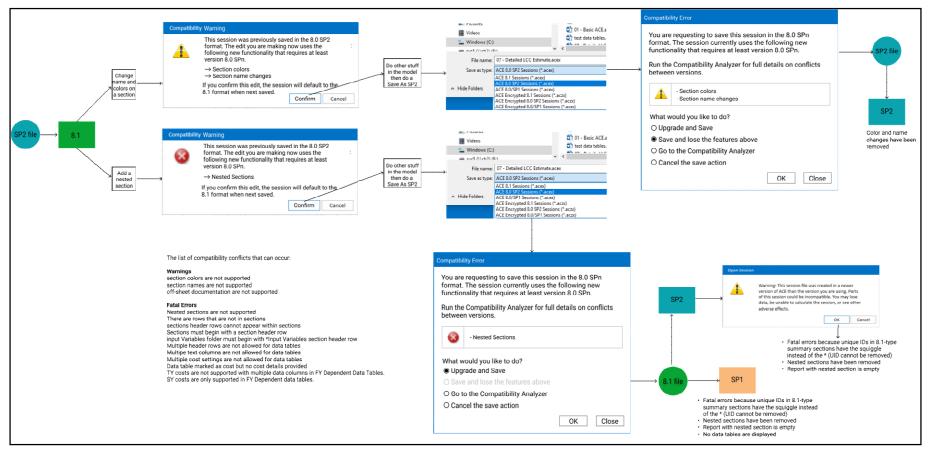

### **New Compatibility Mode**

- Compatibility Mode allows ACE to continue to save your file in a previously saved file format
  - When you use a feature that is incompatible with the older file format ACE will prompt to upgrade to the new file format

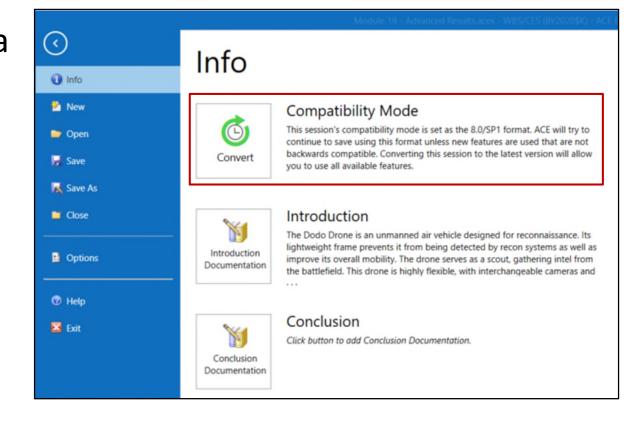

# Clear Backwards Compatibility Messaging

 As you work in a 8.1 file and invoke new features messages will help you understand the file's compatibility

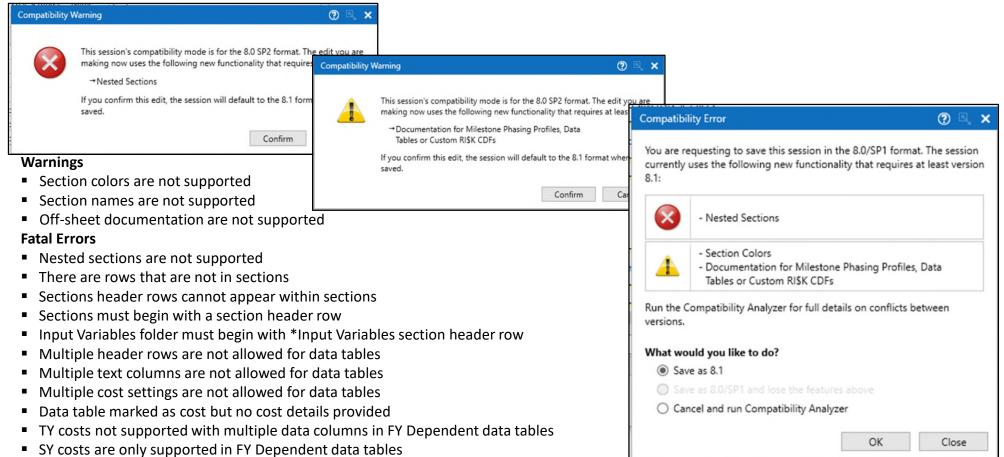

#### New Compatibility Analyzer Pane

- The Compatibility Analyzer can be run at any time to check the current version compatibility of the open session
  - Analyze compatibility compared to specific 8.0 Service
    Packs
  - Lists conflict location and description

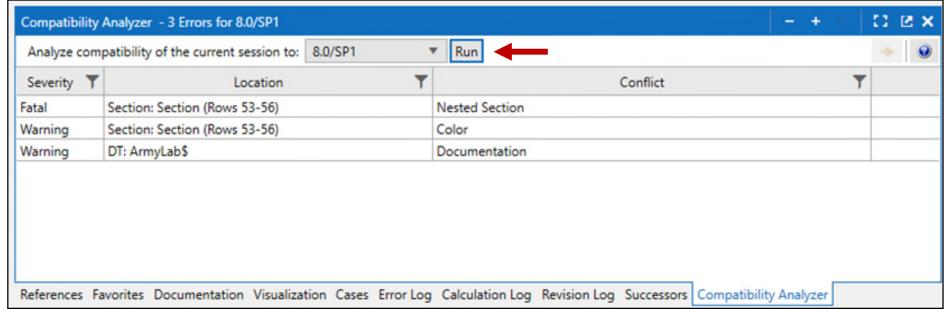

# **Charts Improvements**

Moved several items from Chart Ribbon to Settings

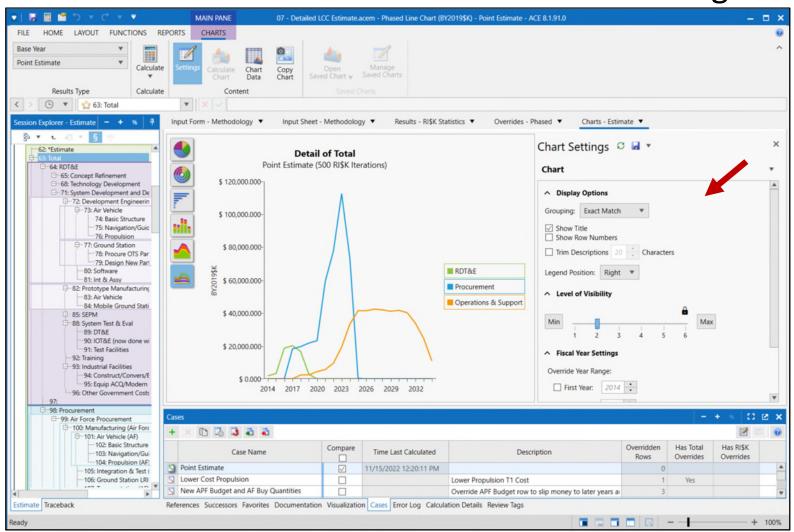

# **Convergence Chart Addition**

Added target line to the RI\$K Convergence Chart

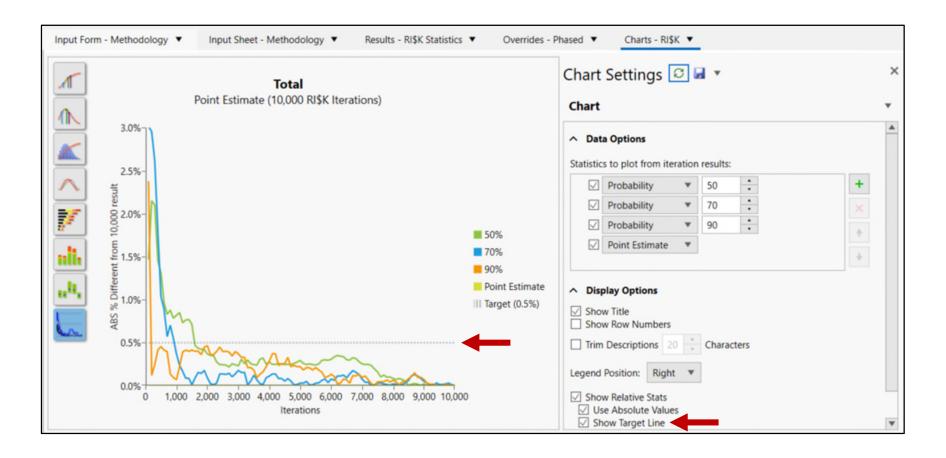

#### **Reports Additions**

 ACEIT 8.1 includes updates to existing Reports and some new reports types

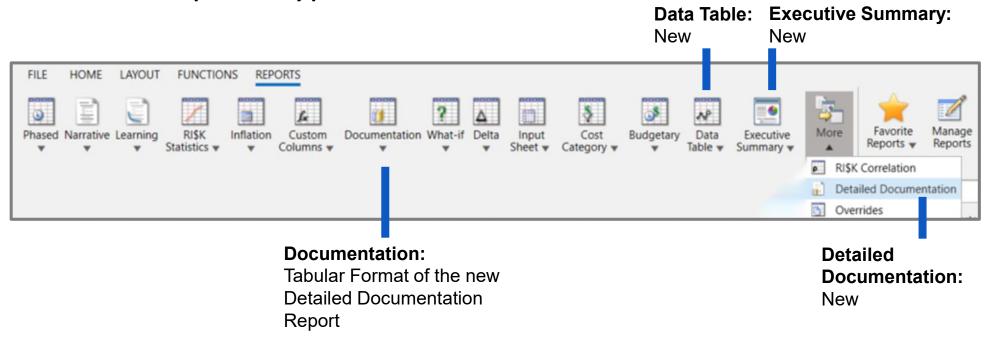

 Reports can be exported straight to Word/Excel without generating them in ACE

#### **New Detailed Documentation Reports**

Detailed Documentation available in tabular or narrative formats

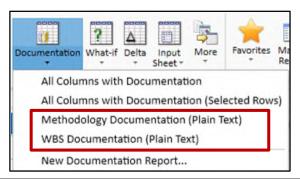

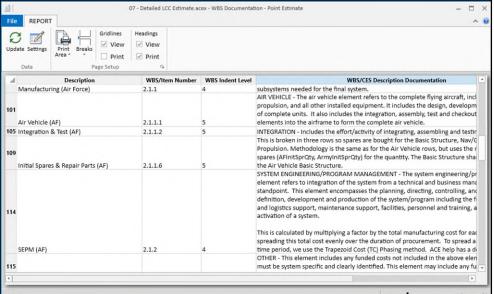

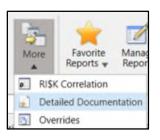

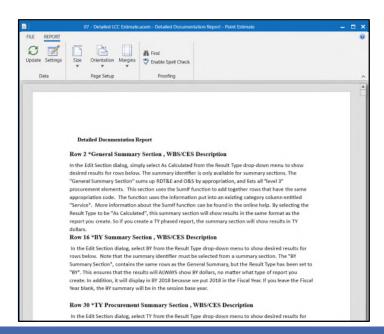

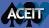

### **New Data Table Report**

- Create a report for any Data Table
  - Select an individual Data Table
  - Control how the cost values are displayed

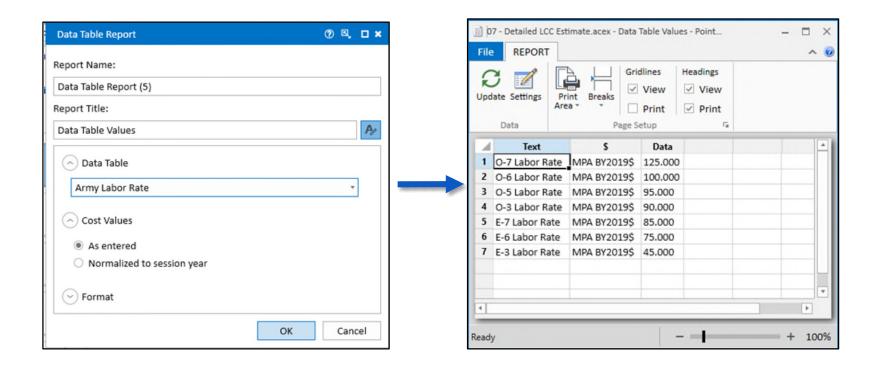

#### **New Executive Report Designer**

- Create an Executive Summary report of your ACE Session
- Choose from a series of content types to build your framework
  - Text
  - Row
  - Milestone Phasing Profile
  - Data Table
  - Custom RI\$K CDF
  - Documentation
  - Charts

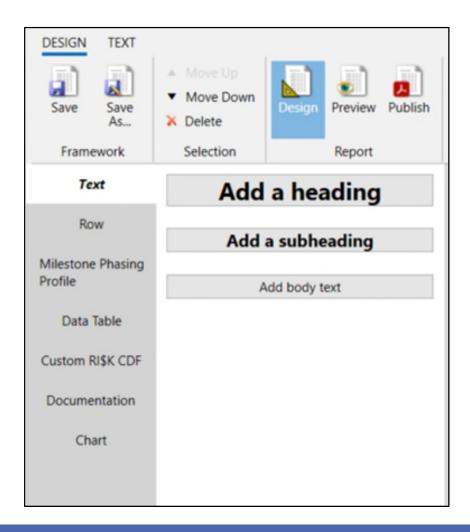

#### **New Executive Report Designer**

 Build a document framework referencing information from the session

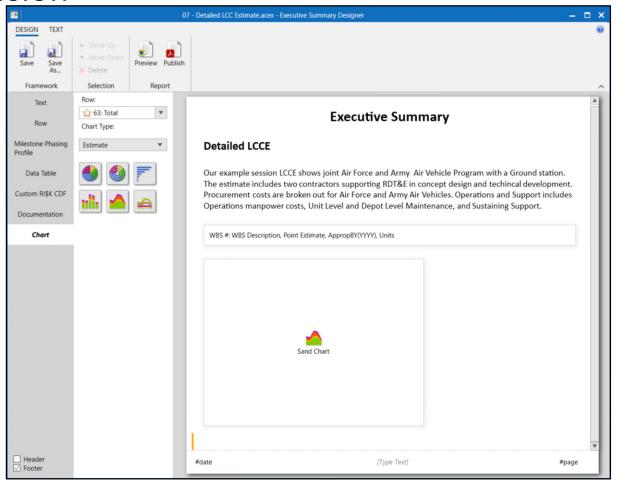

#### **New Executive Report Designer**

Preview the framework with data from the session

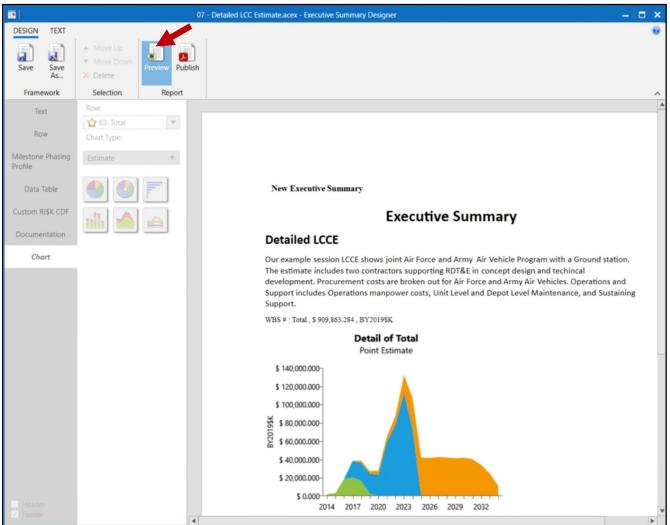

#### **Executive Summary Designer**

#### Publish to PDF

Dodo Drone Executive Report - FY2022

#### **Dodo Drone Executive Report**

Lorem ipsum delorem \$149,674.212 Assumenda dolorum error dignissimos minus eaque eveniet optio odit. Est pariatur id reprehenderit corrupti. A voluptatem asperiores eaque. Possimus consequuntur rerum distinctio eos aliquid repudiandae. Fugiat odit quidem eaque sed maxime incidunt.

Dolores aspernatur sed omnis quisquam quidem aspernatur. Sequi rerum accusamus excepturi est quo nisi non. Est et id deleniti et debitis. Quas rem autem voluptate qui. Impedit quam qui exercitationem rerum odit inventore.

Architecto iusto sit laudantium sint cumque qui eos. Consequatur sit et dolor praesentium aut enim porro. Iusto neque aperiam sed exercitationem et.

#### Phased Line Chart - Row 72: System Development and Demonstration

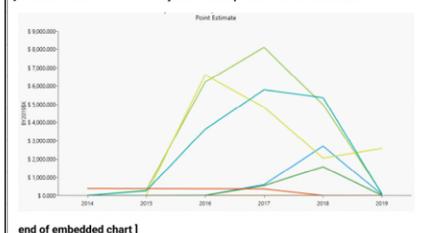

Business Sensitive - @ ACME Corp

Dodo Drone Executive Report - FY2022

#### [ Learning Curve Report

Row 8! Air Vehicle with High Efficiency Rate Slope \$ 73,267.107 BY20195K

#### A. Learning Curve Parameters

| Estimate Type        | LTC = 73,267.107 (FY2019, \$K)                    |
|----------------------|---------------------------------------------------|
| Prior Quantity       | 0                                                 |
| Buy Quantity of Item | BuyQty = 14.000                                   |
| Learning Curve Slope | AVSlope = 90.000                                  |
| Learning Theory      | U                                                 |
| Reference Cost Type  | UC,1 = \$ 8,752.335 (FY2019, \$K)                 |
| Unit Theory T1       | \$ \$,752.335 (FY2019, \$K) (assumed rate of one) |
| Rate                 | RateQty = 14,000                                  |
| Rate Slope           | RateSlope = 85.000                                |

#### B. Buy Schedules

|                    |              | Name/ID | Row # | FY 2017 | FY 2018 | FY 2019 | FY 2020 |
|--------------------|--------------|---------|-------|---------|---------|---------|---------|
| Row 8 Learning Qty | Buy Quantity | BuyQty  | 31    | 2       | 2       | 4       | 4       |
| Annual Total       |              |         |       | 2       | 2       | 4       | 4       |
| Cum Total          |              |         |       | 2       | 4       | 8       | 12      |

|                    | FY 2021 | Total |
|--------------------|---------|-------|
| Row 8 Learning Qty | 2       | 14    |
| Annual Total       | 2       | 14    |
| Cum Total          | 14      |       |

#### end of embedded report ]

Fugit sed molestiae voluptas. Voluptatem labore est dolorem maiores consequatur dolores. Minus repellat eius ducimus atque. At nihil et non quia dolorem numquam dolor. Voluptatem dolor magnam non. Quo quia modi libero dolorem ut eos numquam illum

Business Sensitive - @ ACME Corp

2

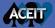

# Reports Exported Straight to Word and Excel

- Reports can bypass creation within ACE and be exported directly to different file formats
  - Narrative reports
    - Word
    - Excel
    - PDF
  - Tabular reports
    - Excel
    - PDF

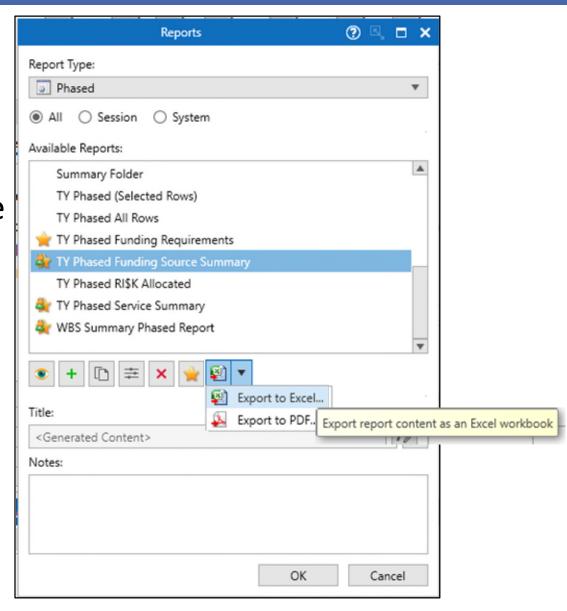

#### **Export to JSON File**

- Export case inputs and results to JSON File
- Select cases
- Save as type: Case Results JSON Files

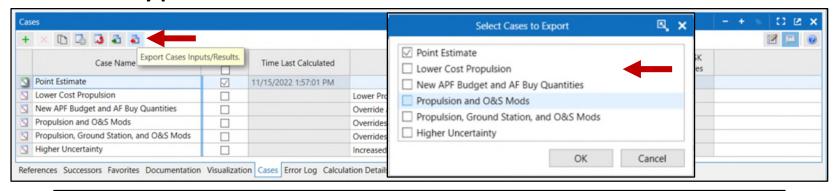

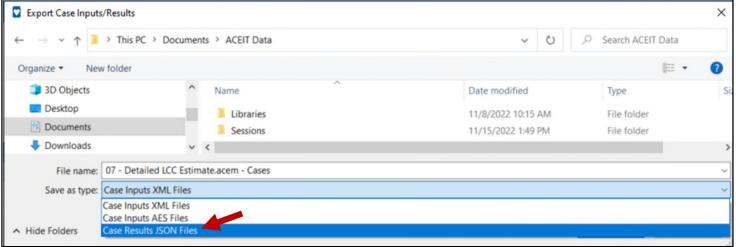

#### **Expanded JSON Export**

#### JSON exports include

Session: Session name

Case: Case Name

Row: Session row number

External Code

- WBS: WBS description of row
- Config: The configuration used to calculate the value (e.g., BY, TY, SY, BY with RI\$K, etc.)
- Approp Reportable BY
- CES Number
- WBS/Item Number
- Approp
- WBS Indent Level
- Session Custom Columns and Values: Includes funding source to service and custom text columns
- Attribute: This is the Total, or the FY describing the Value
- Parent Info, Level N Parent Row, Level N Parent Ext Code, Level N Parent WBS
- Value: The calculated value for the Row + Attribute combination

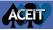

#### **More Information**

- Visit <u>www.aceit.com</u> for more Information
  - Sign up for our newsletter
  - Review Online Help Articles
  - Register for ACEIT Training
  - Contact ACEIT Support
    - ACEIT\_Support@Tecolote.com

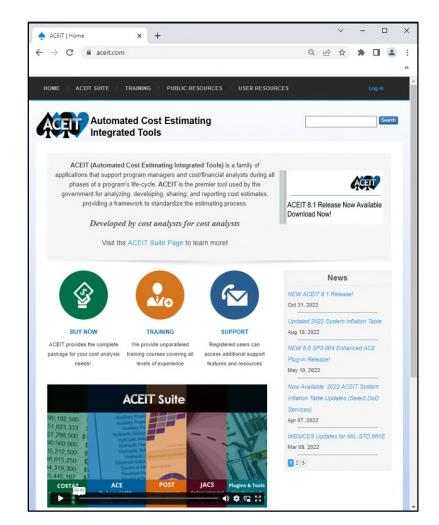